## @karnil

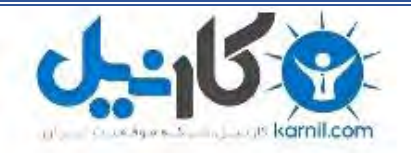

**کارنیل، بزرگترین شبکه موفقیت ایرانیان می باشد، که افرادی زیادی توانسته اند با آن به موفقیت برسند، فاطمه رتبه 11 کنکور کارشناسی، محمد حسین رتبه86 کنکور کارشناسی، سپیده رتبه 3 کنکور ارشد، مریم و همسرش راه اندازی تولیدی مانتو، امیر راه اندازی فروشگاه اینترنتی،کیوان پیوستن به تیم تراکتور سازی تبریز، میالد پیوستن به تیم صبا، مهسا تحصیل در ایتالیا، و..... این موارد گوشه از افرادی بودند که با کارنیل به موفقیت رسیده اند، شما هم می توانید موفقیت خود را با کارنیل شروع کنید.**

**برای پیوستن به تیم کارنیلی های موفق روی لینک زیر کلیک کنید.**

### *[www.karnil.com](http://www.karnil.com/)*

**همچنین برای ورود به کانال تلگرام کارنیل روی لینک زیر کلیک کنید.**

*https://telegram.me/karnil*

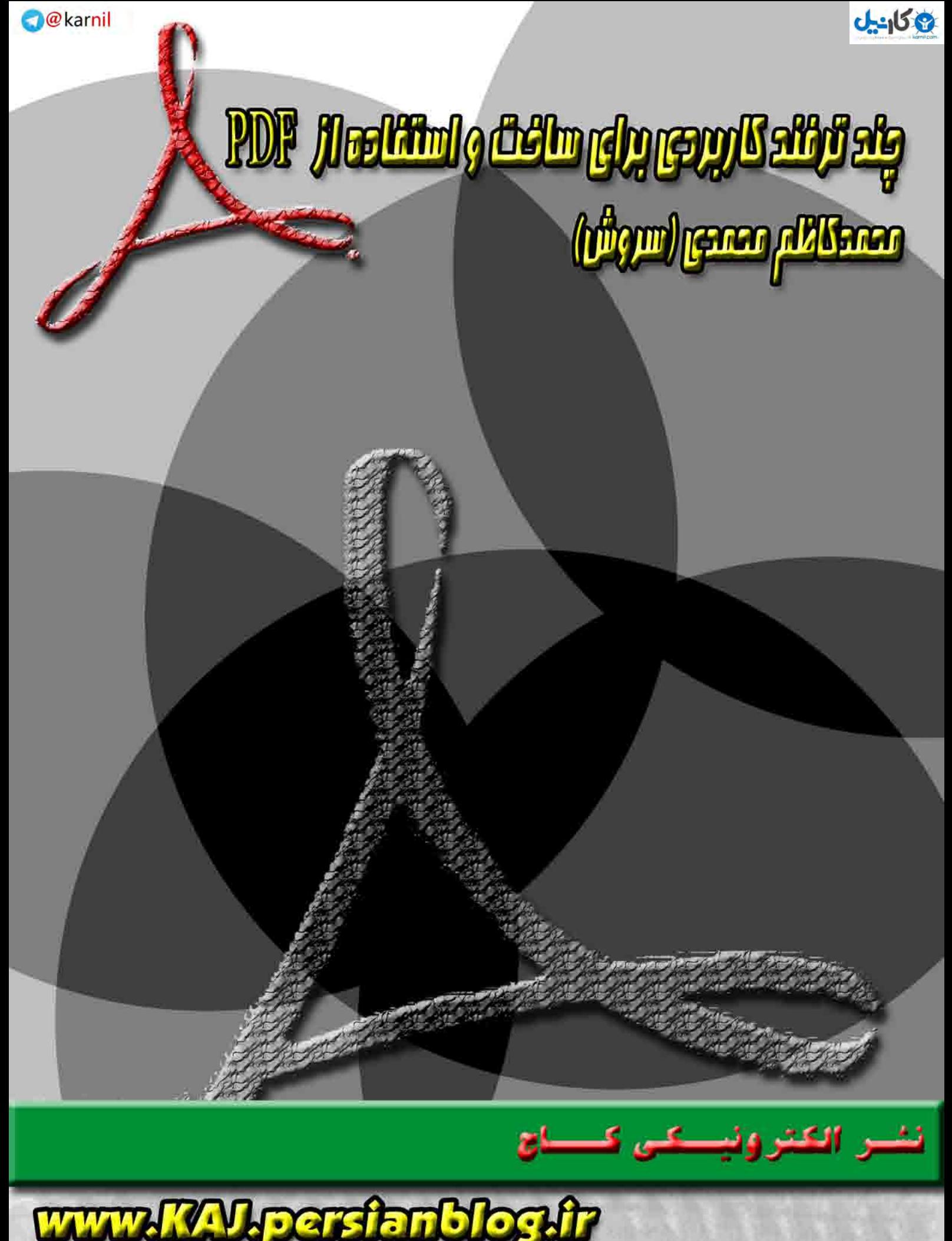

#### **ASER persian blog.it** GH

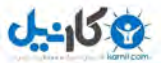

## **چند ترفند كاربردي براي ساخت و استفاده از PDF**

**به كوشش: محمدكاظم محمدي (سروش)** 

### www.KAJ.persianblog.ir www.ghafaseh.persianblog.ir

**پاييز 1390** 

ديدگاه ها و پيشنهادات خود را به ايميل simkhardar611@yahoo.com بفرستيد.

هديه اي ناچيزاز طرف نشرالكترونيكي كاج

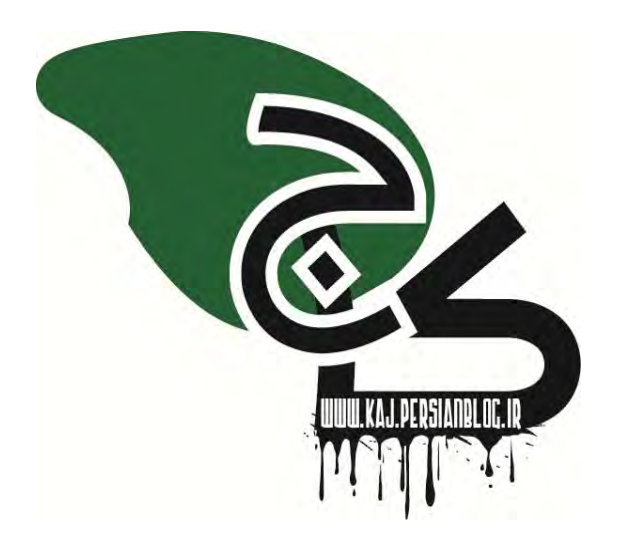

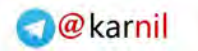

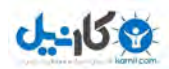

 **كــــاج الكترونيكي نشر www.KAJ.persianblog.ir فهرست: (روي هركدام از عنوان ها كه كليك كنيد به صورت خودكار به آن صفحه خواهيد رفت.)**  دو نكته مهم[4..................................................................................................................](#page-4-0)

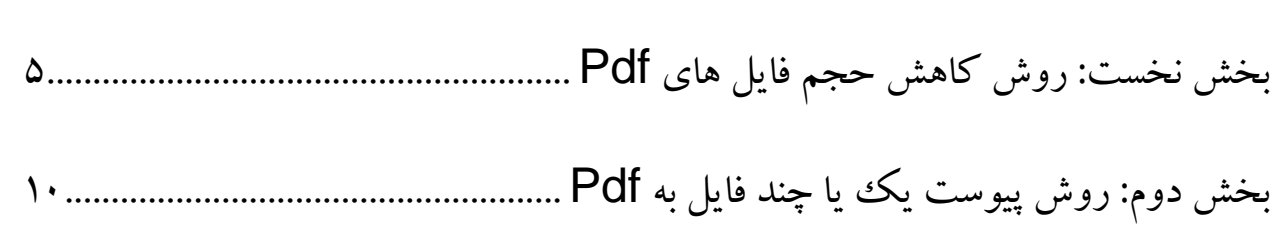

<span id="page-4-0"></span>

**دو نكته مهم:** 

**نكته مهم:** 

به طور كلي براي ويرايش فايل هاي PDF از برنامه ي <u>Adobe Acrobat</u> استفاده مي شود. اگر شما از برنامه ي Reader Adobe استفاده مي كنيد بايد اين نكته مهم را بدانيد كه برنامه Reader Adobe همان طور كه از نامش پيداست فقط براي خواندن pdf به كار مي رود؛ پس اگر قصد داريد بر فايل هاي pdf ويرايش هايي از جمله كاهش حجم اعمال كنيد بايد برنامه ي Acrobat Adobe بر روي رايانه شما نصب باشد.

#### **نكته دوم:**

برنامه هاي ديگري براي ويرايش فايل هاي pdf به كار مي روند كه از آن جمله مي توان به Professional Pdf Nitro اشاره كرد. البته مبناي آموزش ما در اين كتاب همان برنامه ي معروف Acrobat Adobe ورژن 9 مي باشد.

<span id="page-5-0"></span>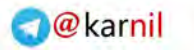

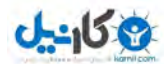

**بخش نخست** 

**روش كاهش حجم فايل هاي** Pdf

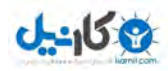

**گام يكم:** 

ابتدا فايل pdf مورد نظرتان را توسط برنامه Acrobat Adobe باز كنيد.

**گام دوم:** 

از منوي Advanced گزينه ي Optimizer Pdf را انتخاب كنيد تا پنجره اي مانند شكل زير باز شود.

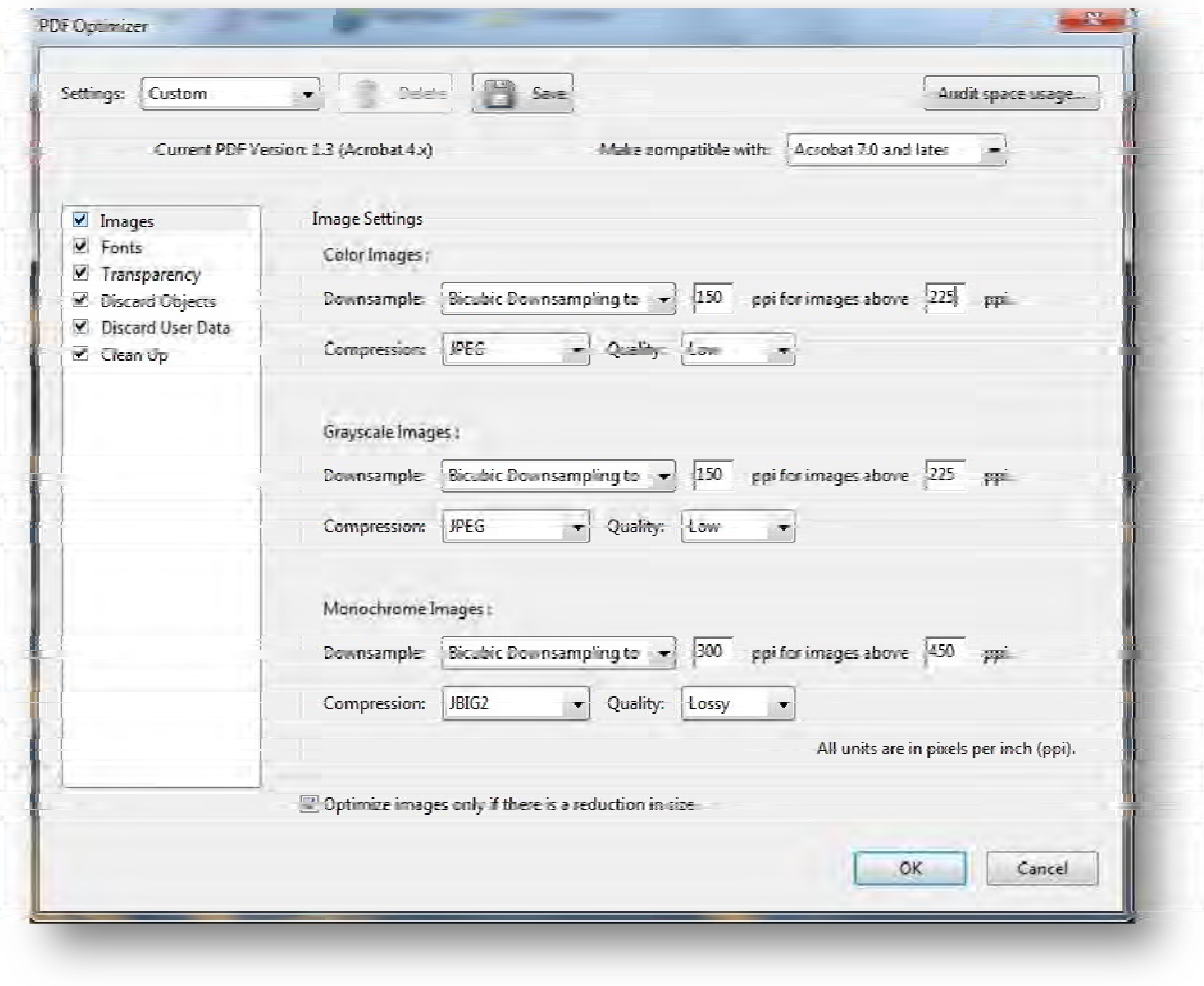

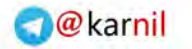

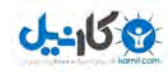

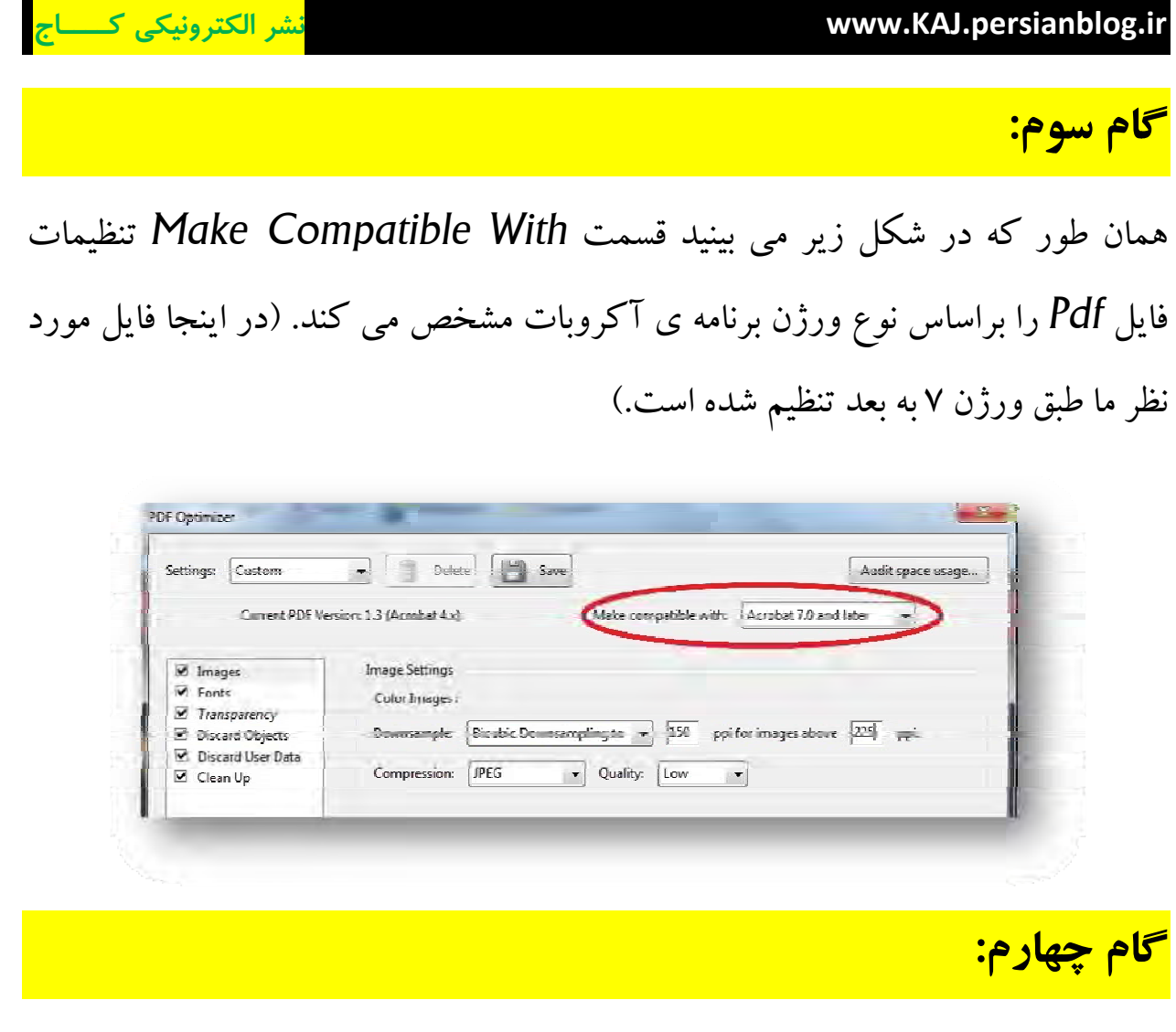

هر اندازه كه تنظيمات را بر اساس ورژن پايين تري قرار بدهيم حجم فايل كم تر

مي شود. در نتيجه بهتر است كه Make Compatible With را روي Acrobat 4.0 and later قرار دهيم.

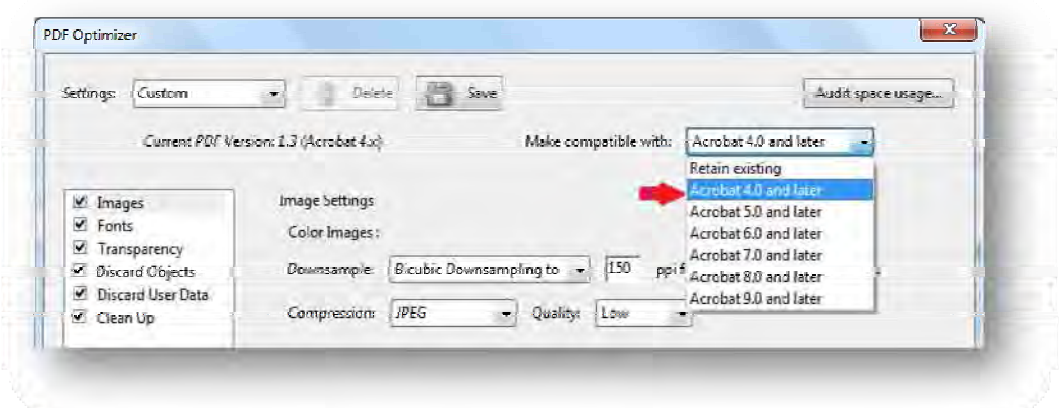

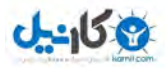

#### **گام پنجم:**

يكي از عوامل اصلي افزايش حجم فايل هاي pdf وجود عكس هاي زياد در اين نوع فايل هاست. به همين دليل كتاب هايي كه به صورت اسكن شده به pdf تبديل شده اند معمولا حجم بالاتري نسبت به كتاب هاي تايپي دارند.

اگر فايل مورد نظر شما داراي تعداد زيادي تصوير است يا اينكه از نوع اسكن شده مي باشد مي توانيد با كم كردن كيفيت عكس ها در پنجره ي Optimizer Pdf حجم فايل را كاهش دهيد.

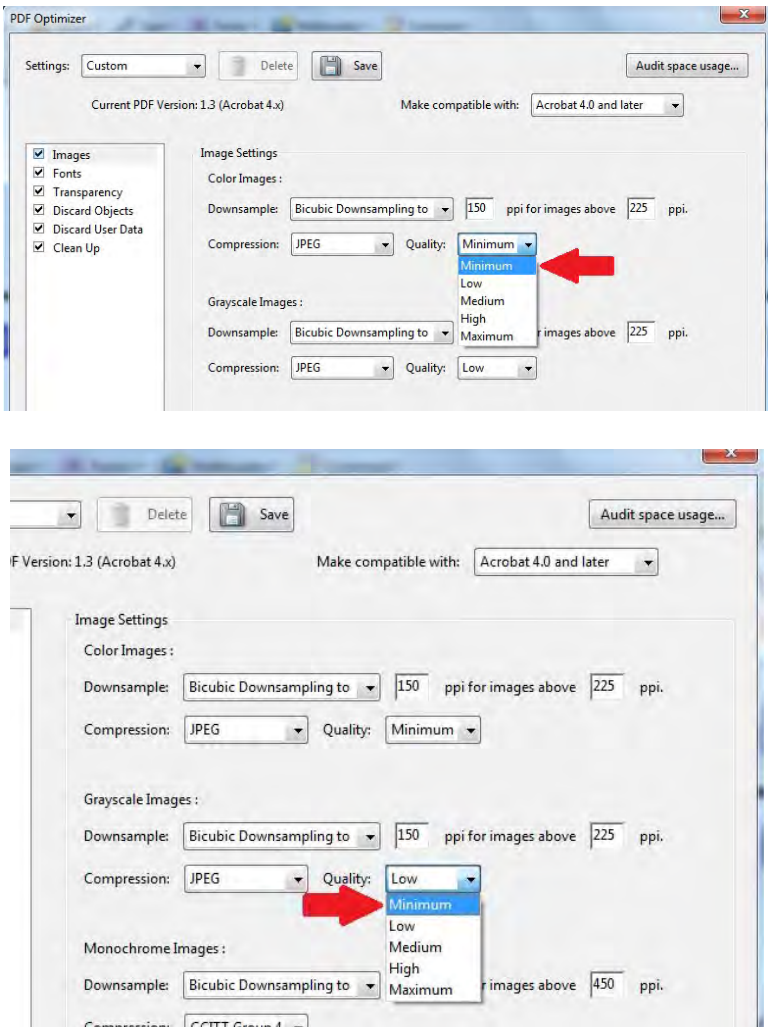

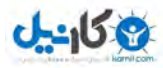

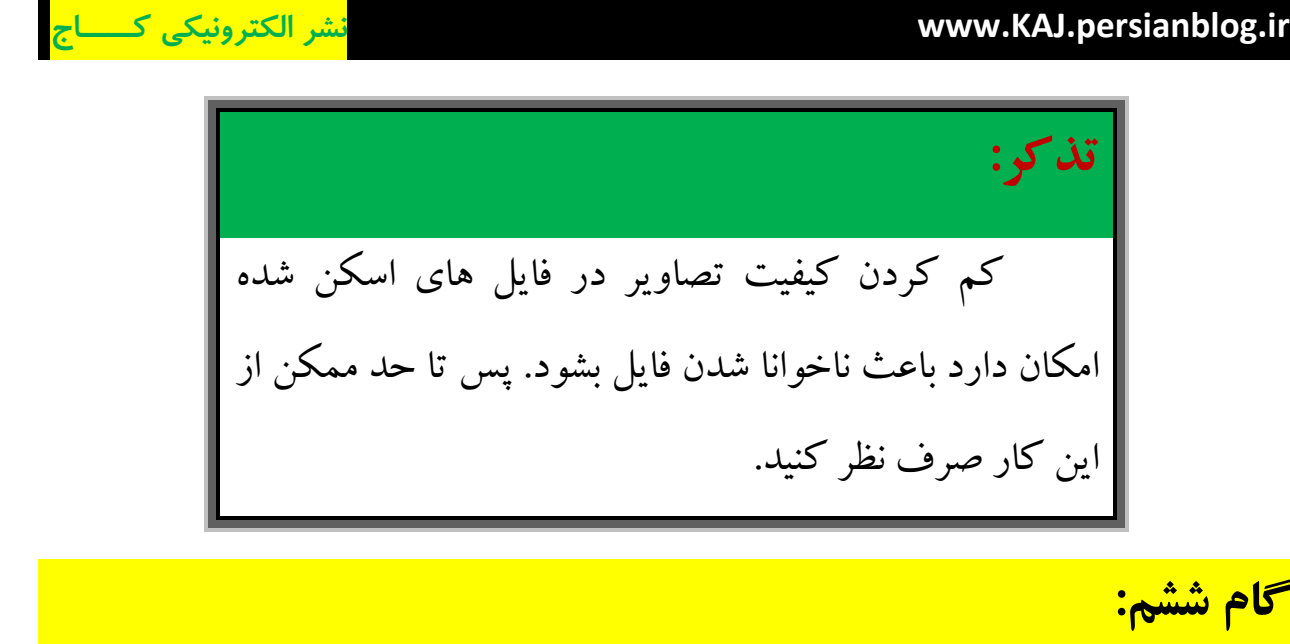

روی دکمه ی OK کليک کنيد تا پنجره ی Save Optimized as برای شما

باز شود. اين پنجره از شما مي خواهد كه نام و محل ذخيره فايل تان را انتخاب كنيد.

**تذكر مهم:**  دقت كنيد كه حتما بايد نام فايل را در هنگام ذخيره تغيير دهيد تا تنظيمات كاهش حجم به درستي انجام گيرد.

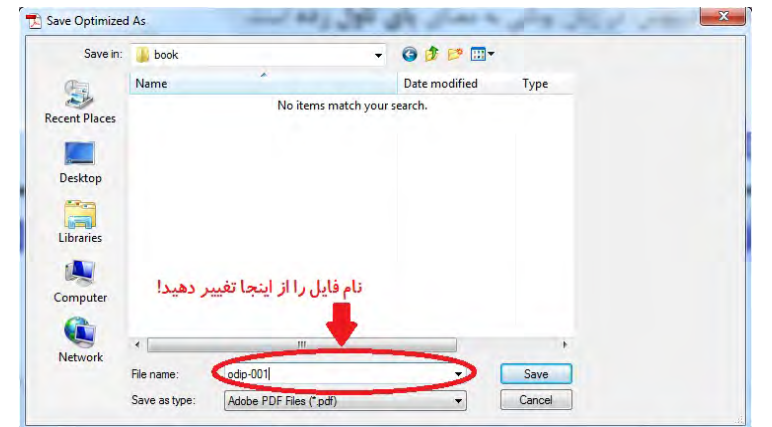

پس از تغيير نام و انتخاب مجل ذخيره روي دكمه ي Save كليك كنيد تا فايل جديد شما كه حجم كمتري نسبت به نسخه اوليه دارد ذخيره شود.

<span id="page-10-0"></span>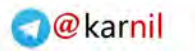

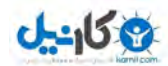

**بخش دوم** 

# **روشِ پيوست يك يا چند فايل به** Pdf

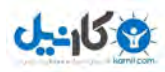

**گام يكم:** 

تصور كنيد كه Pdf شما درباره ي يك سبك خاص از موسيقي است و شما مي خواهيد براي توضيحات بهتر اين قضيه يك نمونه از آهنگ هاي سبك مورد نظر را به فايل خود پيوست كنيد، تا درك موضوع براي خواننده راحت تر باشد. يا مثلا قصد داريد همراه با كتاب خود، اسلايد پاور پوينتي را به ِ فايل خود ضميمه كنيد.

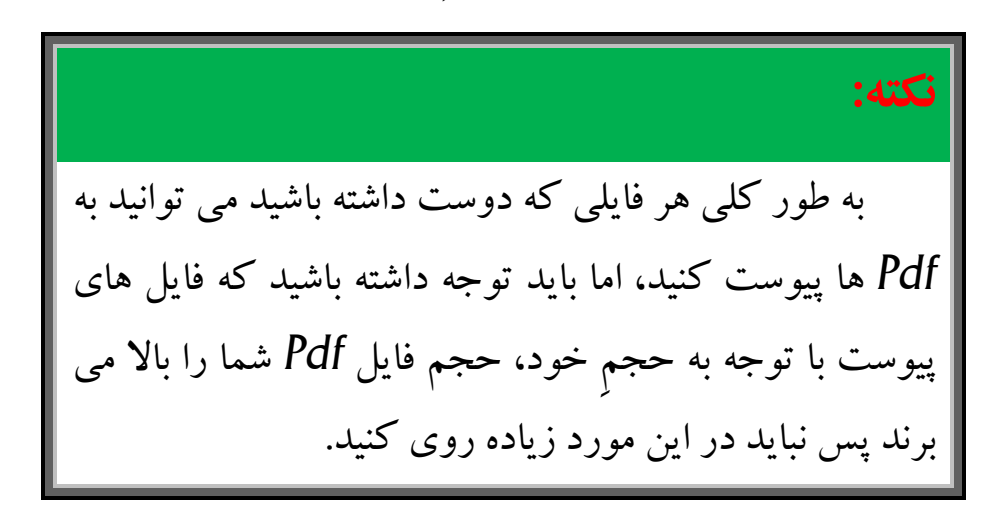

#### **گام دوم:**

ابتدا Pdf مورد نظر را توسط برنامه ي Acrobat Adobe باز كنيد. سپس به مسير Attachments>Panels Navigation>View برويد تا پنجره اي مانند شكل زير در پايين صفحه ظاهر گردد. راه ساده تر براي باز كردن پنجره Attachments اين است كه روي آيكن گيره ي كاغذ در پايين صفحه كليك كنيد ( . در شكل مشخص شده است)

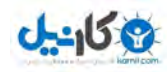

<span id="page-12-0"></span>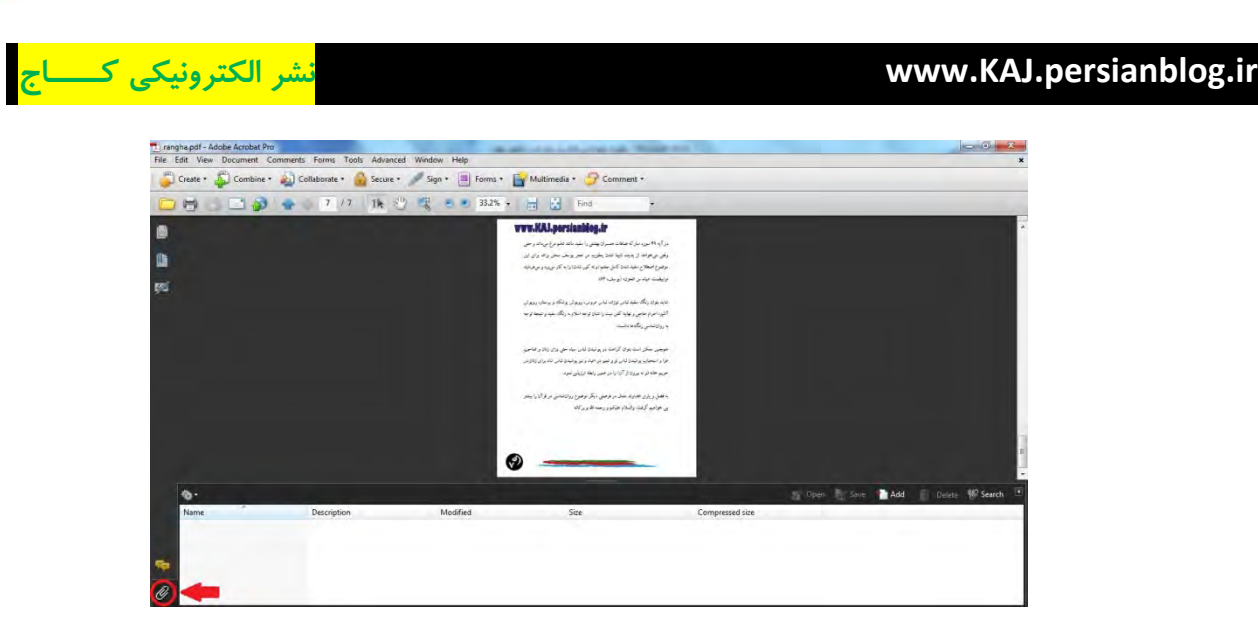

روي دكمه Add كليك كنيد تا پنجره ي File Add باز شود. سپس از پنجره File Add فايل مورد نظري را كه قصد پيوست آن را داريد از هارد ديسك خود انتخاب نماييد و سپس دكمه ي Open كليك كنيد.

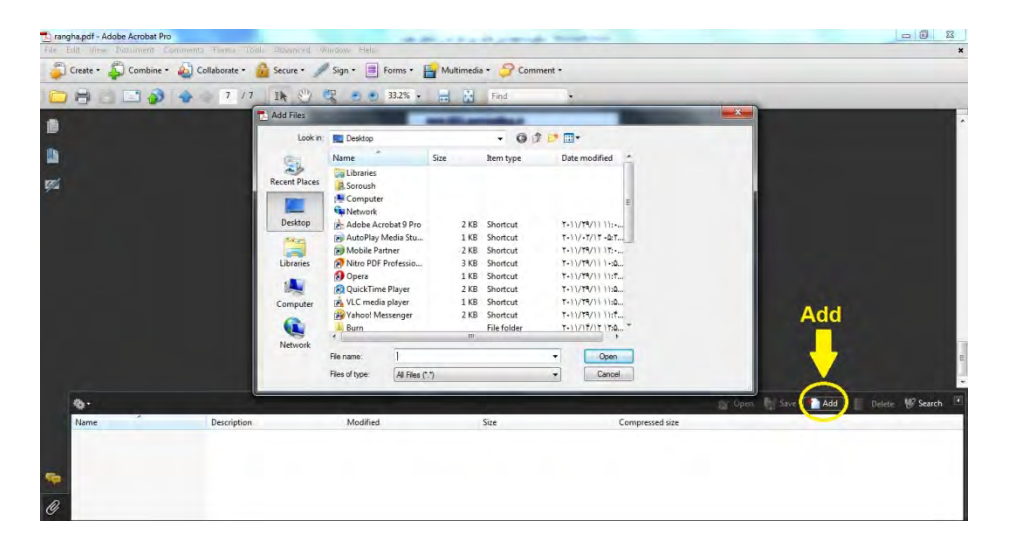

**گام سوم:** 

براي ذخيره سازي تغييرات حتما بايد قبل از خروج از فايل روي دكمه Save در بالاي برنامه كليك كنيد )( يا از كليد هاي تركيبي S+Ctrl استفاده نماييد.

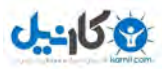

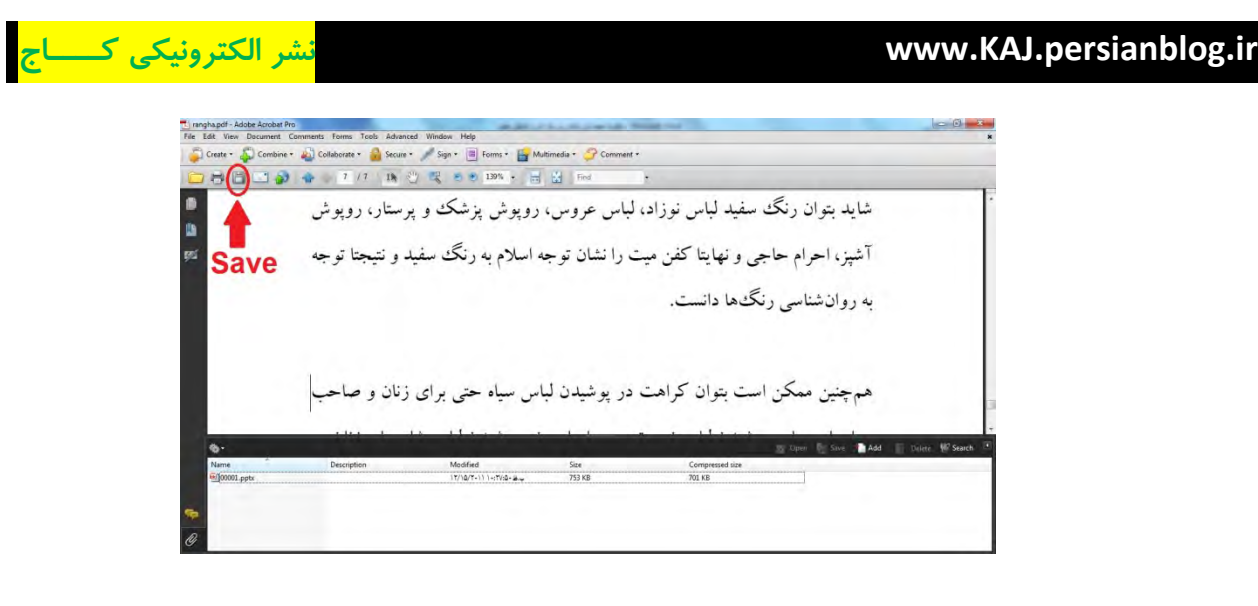

**گام چهارم:** 

گاهي شما به يك كتاب بر مي خوريد كه فايلي به آن پيوست شده است. به عنوان نمونه شما كتابي را از اينترنت دانلود مي كنيد كه يك آهنگ زيبا به آن پيوست شده است و شما علاقه مند هستيد كه آهنگ را از Pdf جدا نماسد.

براي اين كار ابتدا پنجره ي Attachments را باز كنيد . سپس روي فايل مورد نظر يك بار كليم كنيد تا فايل انتخاب شود. سپس روي گزينه ي Save در بالاي پنجره ي Attachments كليك كنيد تا پنجره ي File Save باز شود.

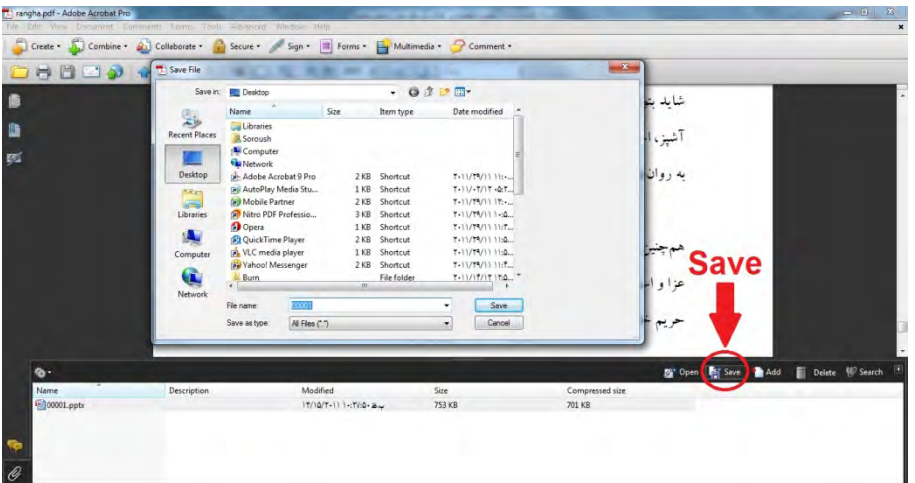

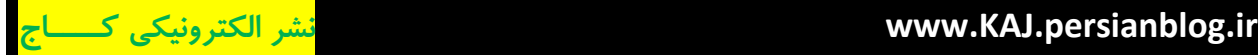

 $J - 158$ 

در پنجره ي File Save مسيرِ ذخيره ي فايل را انتخاب نموده و روي دكمه Save كليك كنيد.

**گام پنجم:** 

اگر مي خواهيد فايل پيوست شده را از Pdf حذف نماييد بايد ابتدا پنجره ي Attachments را باز نموده سپس روي فايلي كه قصد حذف آن را داريد كليك كنيد تا انتخاب شود سپس در پنجره ي Attachments روي گزينه ي Delete كليك كرده و يا دكمه ي Delete را از كيبرد بفشاريد. پس از آن در كار محاوره اي باز شده روي دكمه Yes كليك كنيد.

توجه داشته باشيد كه براي حذف دائمي بايد قبل از خروج فايل را ذيره نماييد. طريقه ي ذخيره سازي در گام سومِ همين بخش توضيح داده شده است.

**[رجوع](#page-12-0) به گام سوم** 

 www.KAJ.persianblog.ir www.GHAFASEH.persianblog.ir

به زودی کتاب های دیگری از این قلم برای آموزش و ترفند نرم افزار های مختلف منتشر خواهد شد.

**با تشكر از انتخاب شما** 

**سروش محمدي – اقليد – پاييز 1390** 

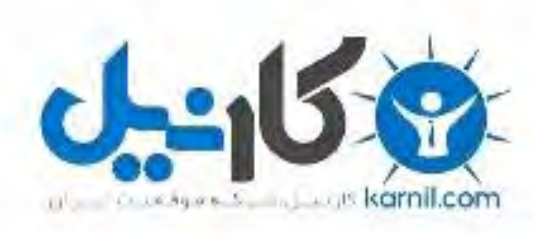

### در کانال تلگرام کارنیل هر روز انگیزه خود را شارژ کنید <sup>@</sup>

## *<https://telegram.me/karnil>*

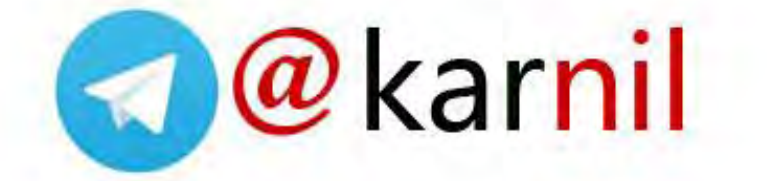